**Version 191 What's new**

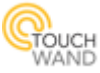

# **Updating version number 191**

**This update includes large files for back up in the controller to enable factory reset, therefore process include 2 steps of update and may take longer than usual!**

To update to the latest controller's version, take the following steps:

1. If the current version on the controller is under 190, update and finish the upgrade process to version 190. This can be performed by clicking on the settings word in the notification bar on Dashboard's header in the application which will open "Settings" menu. Press on sub-menu **Firmware** and then press **Update FX** button.

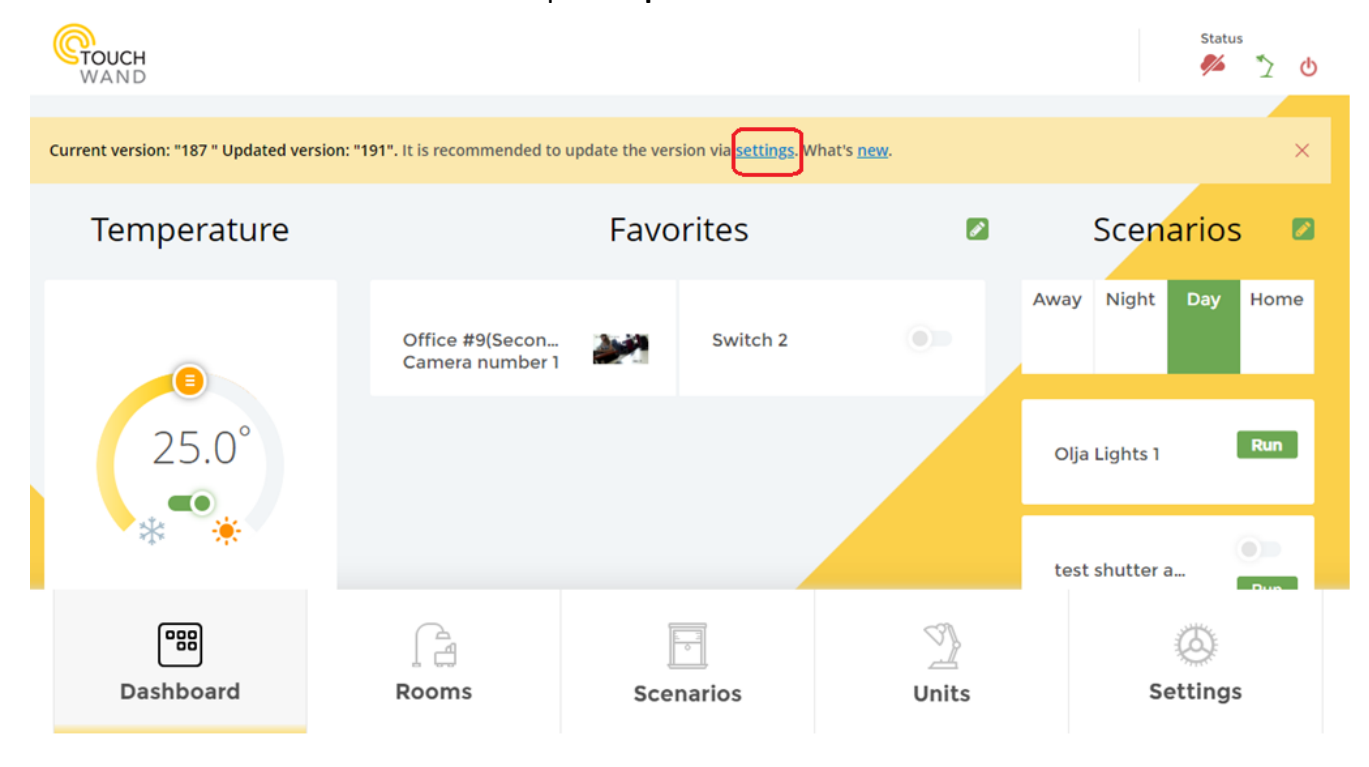

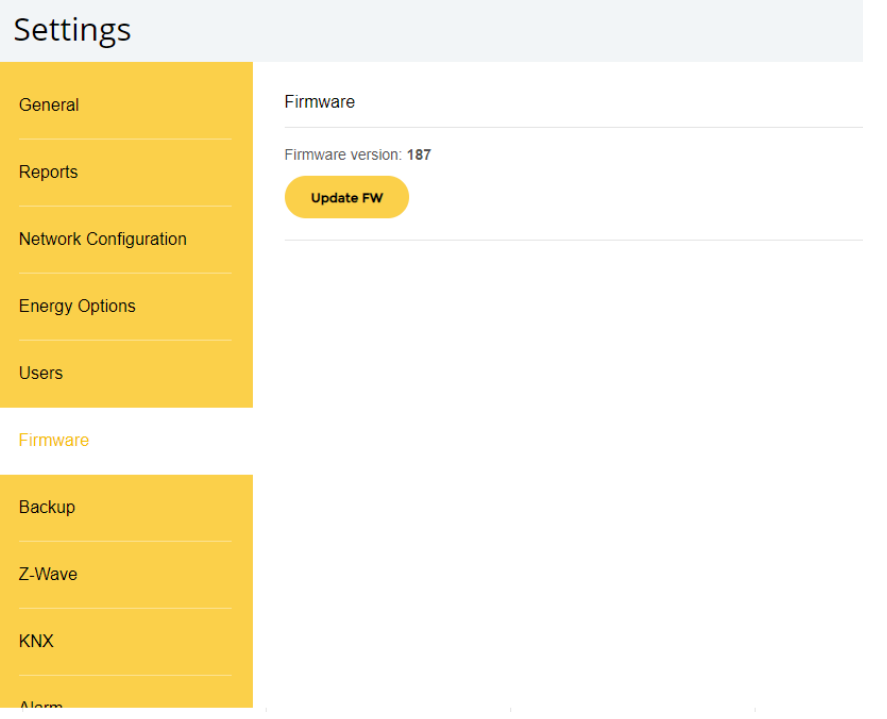

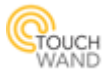

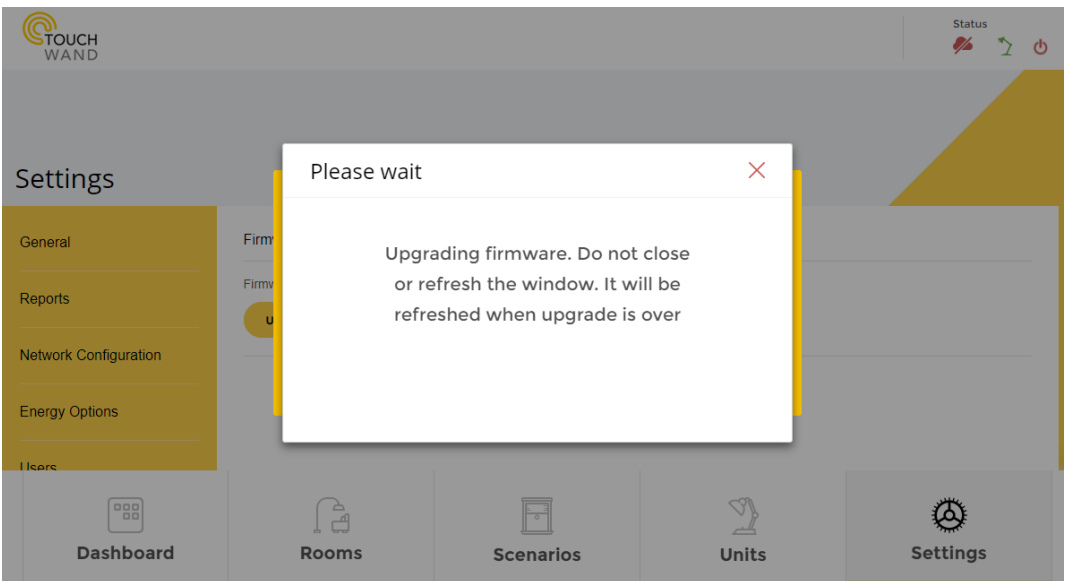

2. After version 190 is updated, another update should be done. Repeat the process once again by clicking on the **Settings** tab and then on the **Firmware** sub menu. Click on the **Update FX** button. Then the controller will start to upgrade to version 191.

### **Newly added features**:

*Factory reset implementation Changed master - slave terminology to primary - secondary KNX thermostat panel implementation New functionality available for RISCO alarm Import option for Coolmaster units Connectivity between Rooms and Units tab*

#### **New improvements on existing features:**

- Improved association view for mobile version
- Improvement in saving functionality of secondary controller settings
- Improved cameras working mode
- Improved GUI & visualization user experience
- Enable function of time slot in dynamic scenario in "Before an hour"
- Enable KNX button for all users

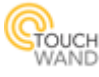

# **Implementation of Factory reset / Version Repair**

Wanderfull Hub Factory reset:

This process removes all previous database files and installs version 187, which is already backed up locally in the Wanderfull Hub (only if version 188 or higher was already updated prior to this action).

### Wanderfull Hub Version Repair:

This process installs the previous version. The earliest applicable version is 187 which is already backed up locally in the Wanderfull Hub (**only if version 188 was already updated prior to this action**).

To read more, check the updated user manual of the Wanderfull Hub in the following [link.](http://www.touchwand.com/wp-content/uploads/2018/11/Wanderfull-User-Manual.pdf)

# **Changed master - slave terminology to primary – secondary**

With this version the master and slave terminology are changed to primary and secondary controllers. Now the master controller will be named primary controller and the slave will be secondary controller.

This is visible in the Settings tab in the application, after clicking on the Wanderfull submenu.

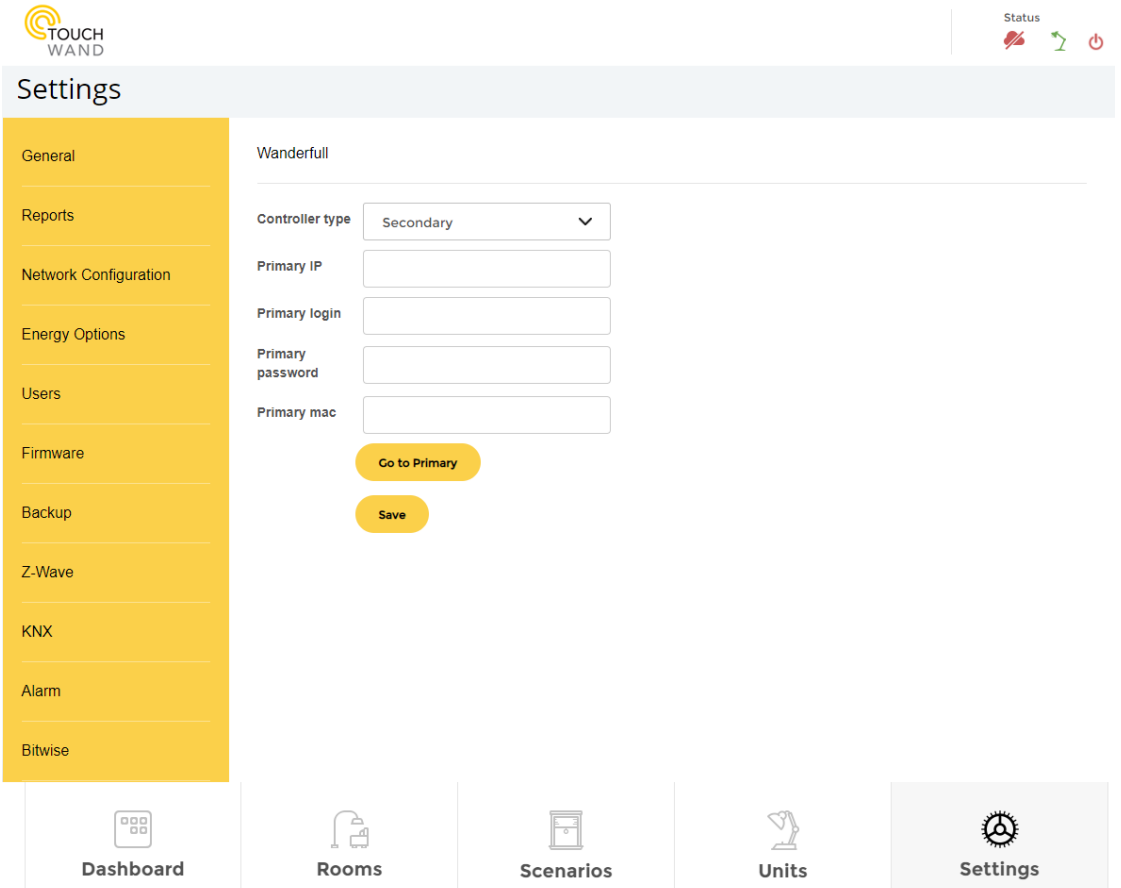

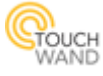

## **KNX thermostat panel implementation**

*The KNX thermostat panel can be visible by users with admin and technician permissions!*

New KNX unit type – thermostat panel is implemented in the Touchwand application with this version. The panel is associated with one of AC units (thermostats) in the controller and can listen to specific KNX group addresses in order to control the AC unit from the panel.

The controller will send any changes to the associated AC unit to the panel, through the same group addresses.

# **New functionality available for RISCO alarm**

*To enable working with Risco alarm application in parallel with Wanderfull application Risco alarm should have multi-socket card.* 

*RISCO Alarm system connection to Wanderfull controller is visible in Alarm submenu under Settings tab and available for editing only by users with technician privileges!*

The new button **Home** is visible in the RISCO Alarm settings in the Alarm submenu. This functionality enables the alarm to be in the stay at home armed status.

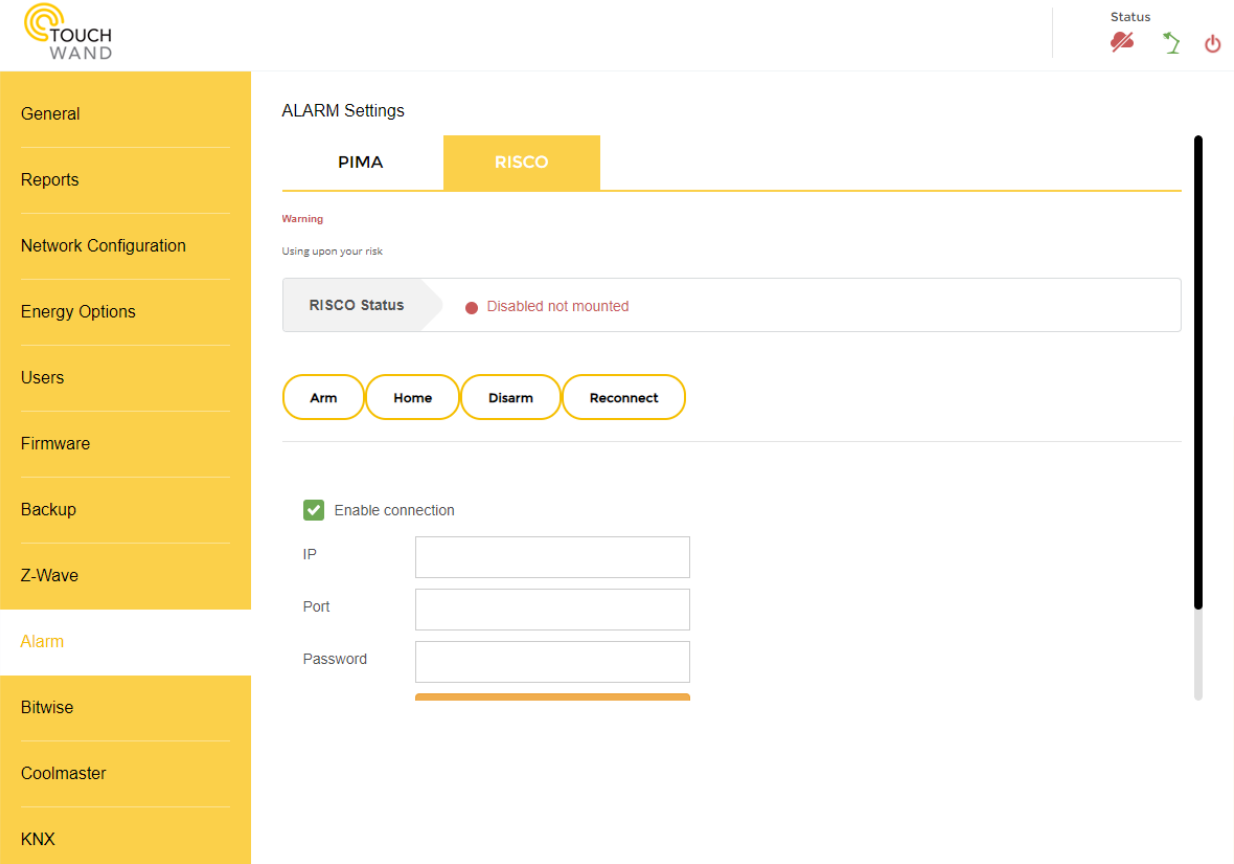

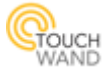

# **Import Coolmaster units**

*Coolmaster Settings are visible in Coolmaster submenu under Settings tab and available for editing only by users with technician privileges!*

A new *Import AC Units* button was added to the **Coolmaster** settings, allowing import of AC units directly from the Coolmaster control unit.

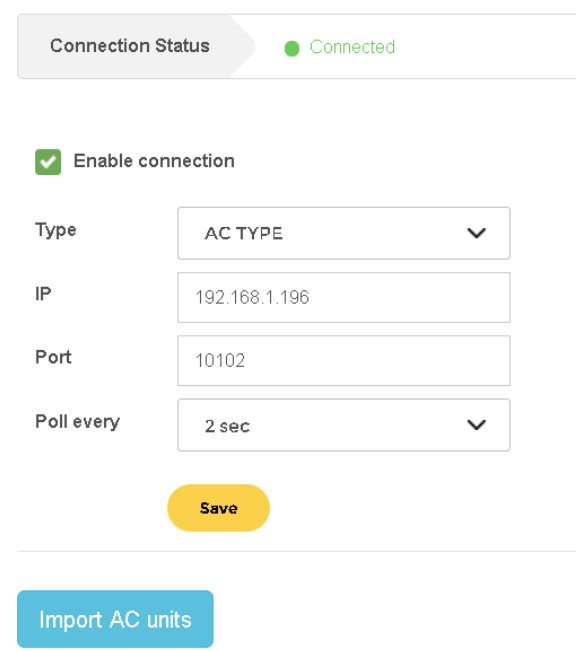

The available options are:

- 1. Select all AC units.
- 2. Choose specific AC units.

After options have been selected press the *Import* button.

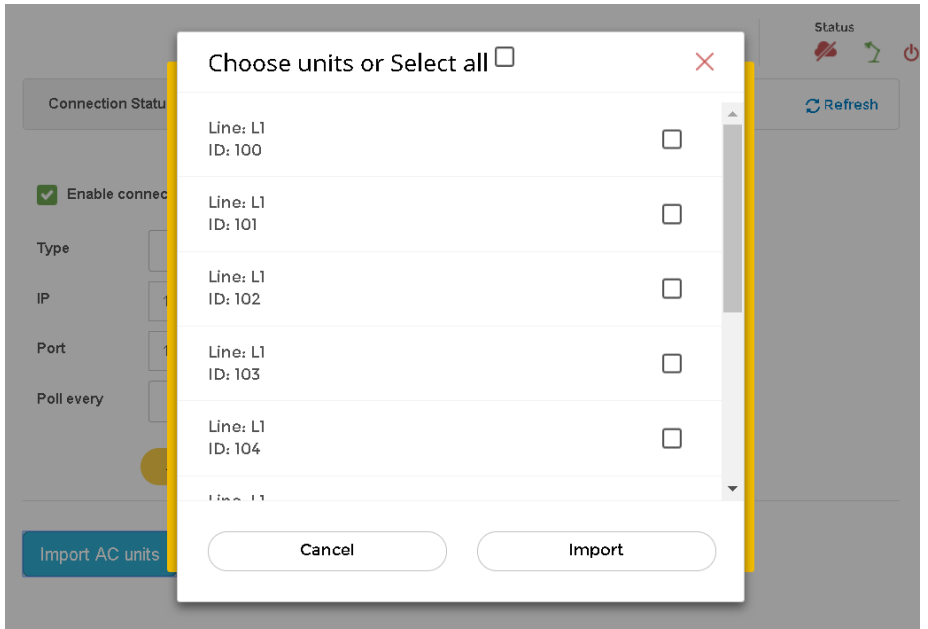